## **บทที่ 3**

#### **สิทธิการเขาใชงานใน GFMIS Web Online**

การบันทึกรายการในระบบGFMIS สามารถบันทึกรายการผานเครื่อง GFMIS Terminal และ Excel Loder ดังนั้นการนํา Web Online มาใชแทนการบันทึกรายการผาน Excel Loader หนวยงานจะตอง ไดรับสิทธิการใชงานเชนเดียวกับการนําสงขอมูลผาน Excel Loader กลาวคือ การบันทึกรายการ Web Online ผ่านเครื่อง GFMIS Terminal หรือผ่านเครือข่าย Intranet หรือผ่านเครือข่าย Internet โดยใช้ประกอบอุปกรณ์ Token key ซึ่งการนำส่งข้อมูลจะต้องส่งผ่าน Web site ของ Web online โดยกำหนดสิทธิการใช้งาน ให้มี รหัสผูใชงาน (User name) และรหัสผาน (Password) เพื่อใหมีการควบคุมการใชงานและระบบรักษาความ ปลอดภัยของข้อมูล สำหรับ Web site รหัสผู้ใช้งาน (User name) และรหัสผ่าน (Password) มีดังนี้

1. การนำเข้าข้อมูลผ่านเครื่อง GFMIS Terminal ให้ใช้ Web Site http://webonline

2. การนำเข้าข้อมูลผ่านระบบ Intranet ให้ใช้ Web Site https://webonlineintra.gfmis.go.th 3. การ นำเข้าข้อมูลผ่านระบบ Internet ให้ใช้ Web Site https://webonlineinter.gfmis.go.th

การบันทึกรายการในระบบงบประมาณผาน Web Online ใชสําหรับ สวนราชการที่มีสถานะ เป็นหน่วยเบิกจ่ายในระบบ GFMIS จะต้องมีรหัสผู้ใช้งาน (User name) และรหัสผ่าน (Password) ซึ่งกำหนด รหัสผู้ใช้งานจำนวน 12 หลัก โดย 10 หลักแรกคือรหัสหน่วยเบิกจ่าย 10 หลัก สำหรับ 2 หลักท้าย คือ 10 เปนคาคงที่ ตัวอยางเชน หนวยงานที่มีรหัสหนวยเบิกจายคือ 1200500001 จะมีรหัสผูใชงานเปน 120050000110 เป็นต้น อนึ่งการกำหนดรหัสผู้ใช้งานในระบบ GFMIS จะไม่มีความซ้ำซ้อนระหว่างหน่วยเบิกจ่ายด้วยกัน ้เนื่องจากใช้รหัสหน่วยเบิกจ่ายในระบบ GFMIS สำหรับการใช้รหัสผ่านในการบันทึกเอกสารสำรองเงิน ในระบบงบประมาณสามารถใช้รหัสผ่านร่วมกันกับการปฏิบัติงานในระบบจัดซื้อจัดจ้าง ผ่าน Web Online กลาวคือ

 **1.รหัสผานของการนําเขาขอมูลผานเครื่อง GFMIS Terminal** ใหใชรหัสผานเดียวกับ รหัสผ่านของรหัสผู้ใช้งานที่ขึ้นต้นด้วยตัว L ตัวอย่างเช่น รหัสผู้ใช้งานคือ L1200500001 รหัสผ่านคือ XXXX การใช้งาน Web Online รหัสผู้ใช้งานคือ 120050000110 และรหัสผ่าน คือ XXXX เป็นต้น

 **2.รหัสผานของการนําเขาขอมูลผานระบบ Intranet** ใหใชรหัสผานเดียวกับ รหัสผานของ รหัสผูใชงานที่ขึ้นตนดวยตัว L เชนเดียวกัน เชน รหัสผูใชงาน L1200500001 รหัสผานคือ XXXX รหัสผูใชงาน I1200500001 รหัสผาน คือ yyyy ดังนั้น การใชงาน Web Online รหัสผูใชงานคือ 120050000110 และรหัสผาน คือ XXXX

**3.รหัสผานของการนําเขาขอมูลผานระบบ Internet** ตองใชประกอบอุปกรณ Token key ใหใช รหัสผ่านเดียวกับรหัสผ่านของอุปกรณ์ Token key ตัวอย่างเช่น รหัสผู้ใช้งานคือ 120050000110 รหัสผ่าน คือ yyyy หากตองการใชงานผานระบบ Web online รหัสผูใชงานคือ 120050000110 รหัสผาน คือ yyyy เชนเดิม สําหรับการเปลี่ยนรหัสผานใหปฏิบัติตามแนวทางที่กรมบัญชีกลางไดมีหนังสือแจงสวนราชการ โดยใหเปลี่ยนรหัสผานทุกไตรมาส

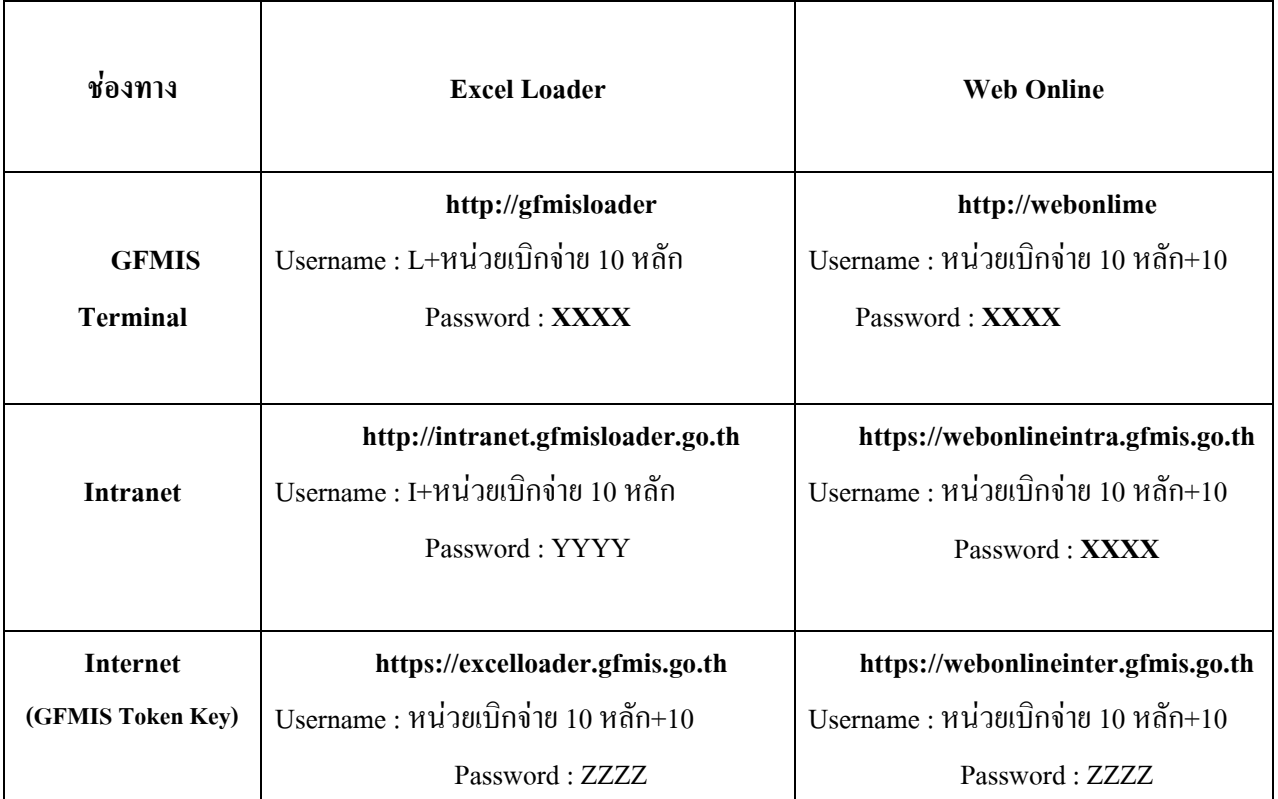

#### **ตารางสรุปสิทธการเข ิ าใชงานใน GFMIS Web online ทุกระบบงาน**

#### **การเขาเว็บไซดเพื่อบันทึกขอมูลผาน GFMIS Web Online**

**1. การเขาเว็บไซด** 

1.1 ดับเบิ้ลคลิกที่

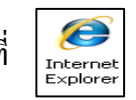

1.2 ระบุชื่อเวบไซด ็

 การปฏิบัติงานในระบบ GFMIS ผาน GFMIS Web Online สําหรับหนวยงานที่นําเขาขอมูล ใหระบุชื่อเว็บไซดตามชองทางที่นําเขาขอมูล แบงเปน 3 กรณี คือ

### **กรณีที่ 1 การนําเขาขอม ลผู านเคร องื่ GFMIS Terminal**

ระบุชื่อเว็บไซด์ http://webonline เพื่อเข้าสู่ระบบ Web Online ตามภาพที่ 1

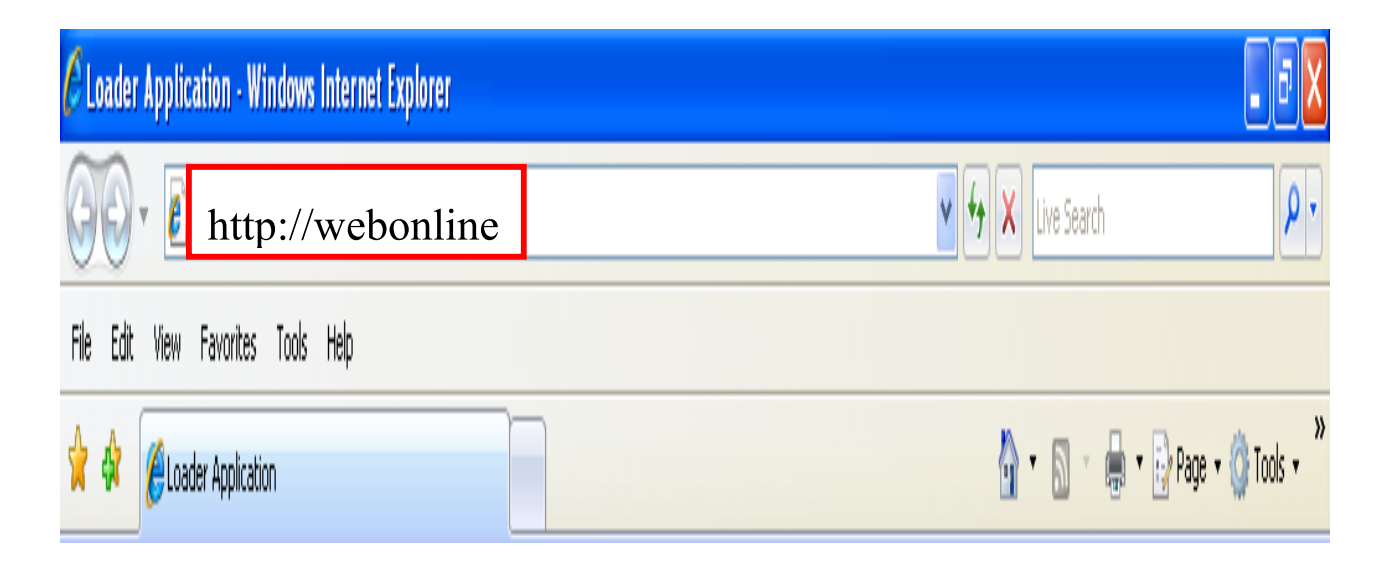

ภาพที่ 1

# **กรณีที่ 2 การนําเขาขอม ลผู านระบบ Intranet**

-ระบุชื่อเว็บไซด์ https://webonlineintra.gfmis.go.th เพื่อเข้าสู่ระบบ Web Online ตามภาพที่ 2

| O เว็บไซค์อินเทอร์เน็คกรมบัญชีกลาง::CGD Internet - Windows Internet Explorer                                   |                                                                                                    |
|----------------------------------------------------------------------------------------------------|----------------------------------------------------------------------------------------------------|
| $\left  \int_0^{\pi}$ https://webonlineintra.gfmis.go.th                                                       | ۵,<br>$\vee$ $\rightarrow$ $\parallel$ X $\parallel$ Live Search                                                       |
| File Edit View Favorites Tools Help                                                                            |                                                                                                    |
| Search + <b>(v)</b> Support (v) Shop = Mail - v q <mark>u</mark> ) AIM v = News v<br>$\sqrt{2}$ and $\sqrt{2}$ |                                                                                                    |
| \$\$<br>A เว็บไซต์อินเทอร์เน็ตกรมนัญชักลาง::CGD Internet                                                       | $\mathbb{R}^3 \cap \mathbb{R}^3 \cap \mathbb{R}^3 \cap \mathbb{R}^3$ Page $\cdot$ $\bigcirc \circledast$ Tools $\cdot$ |

ภาพที่ 2

# **กรณีที่ 3 การนําเขาขอมูลผานระบบ Internet**

- ให้เสียบ Token Key สำหรับสิทธิของผู้บันทึก รอให้ไฟของ Token Key หยุดกะพริบ และ
- ระบุชื่อเว็บไซด์ https://webonlineinter.gfmis.go.th เพื่อเข้าสู่ระบบ Web Online ตามภาพที่ 3

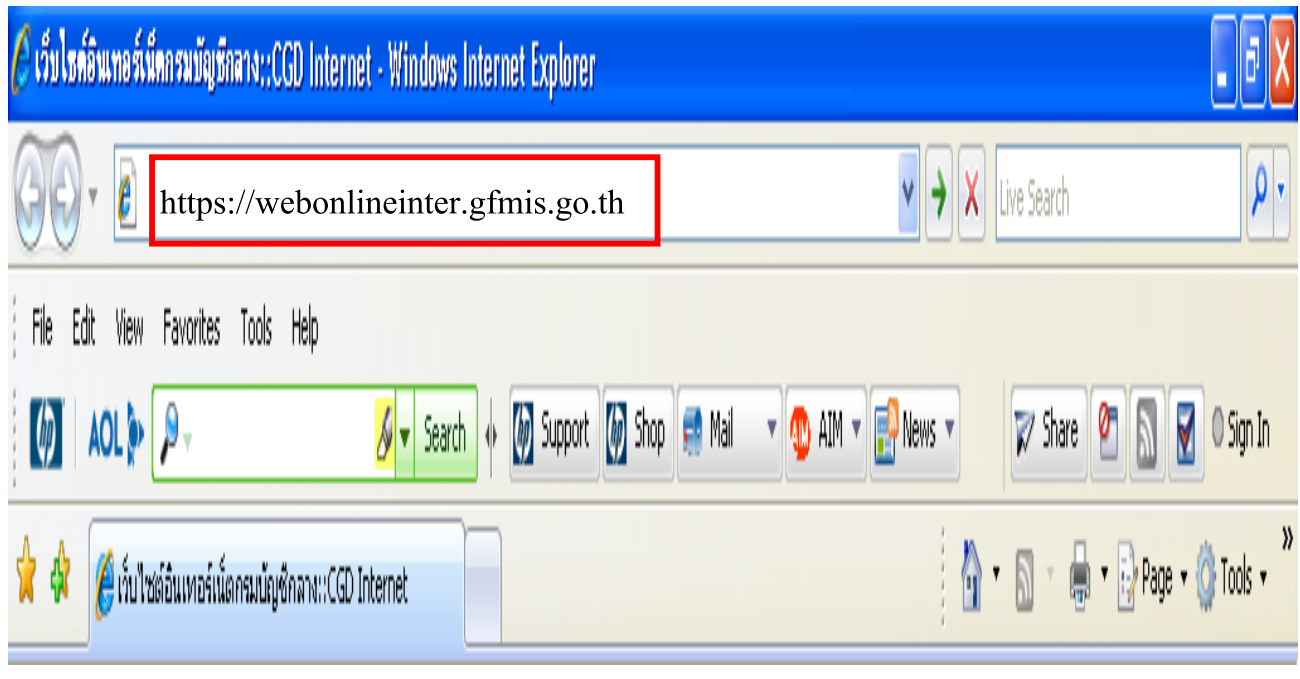

ภาพที่ 3

#### **2. การเขาสระบบ ู**

 - ระบบเชื่อมโยงขอมูลระหวางสิทธิการเขาระบบกับเว็บไซดโดยแสดงกรอบขอความ เขาสูระบบ GFMIS Web Online ตามภาพที่ 4

ใหระบุ

- User Name ระบุชื่อผู้ใช้ XXXXXXXXXX10 (รหัสหน่วยเบิกจ่าย 10 หลักแล้วตามด้วย 10) - Password ให้ระบุรหัสผ่านของ User name

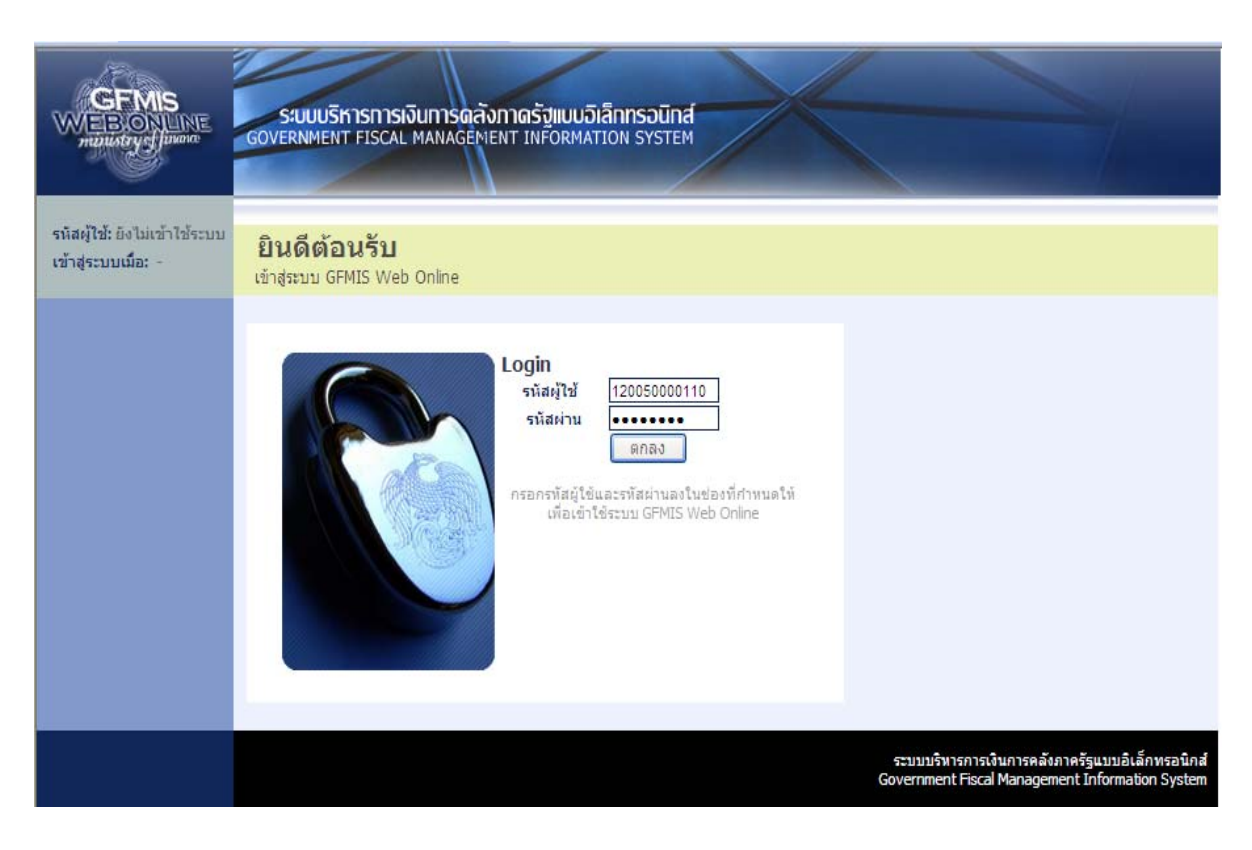

ภาพที่ 4

 $\,$ -ระบบแสดงหน้าจอหลัก จะปรากฏระบบงานต่าง ๆ ตามภาพที่ 5

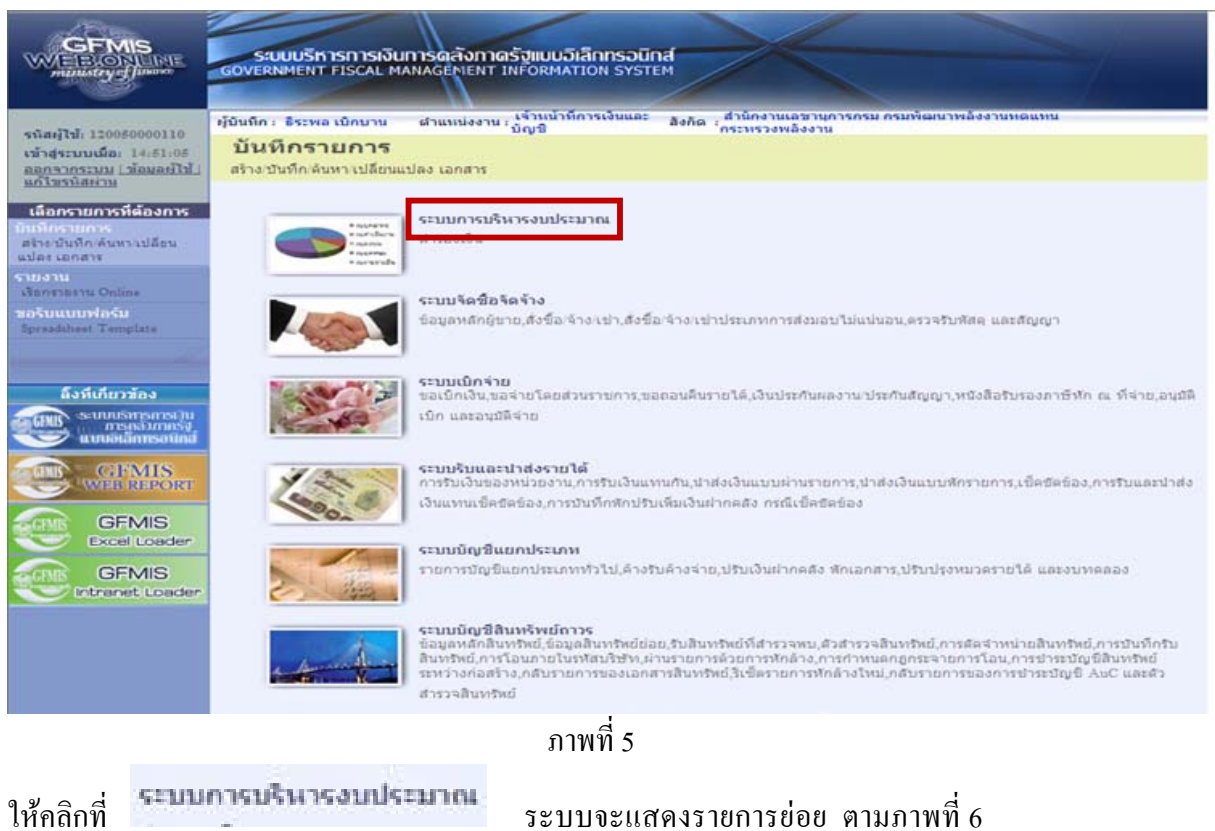

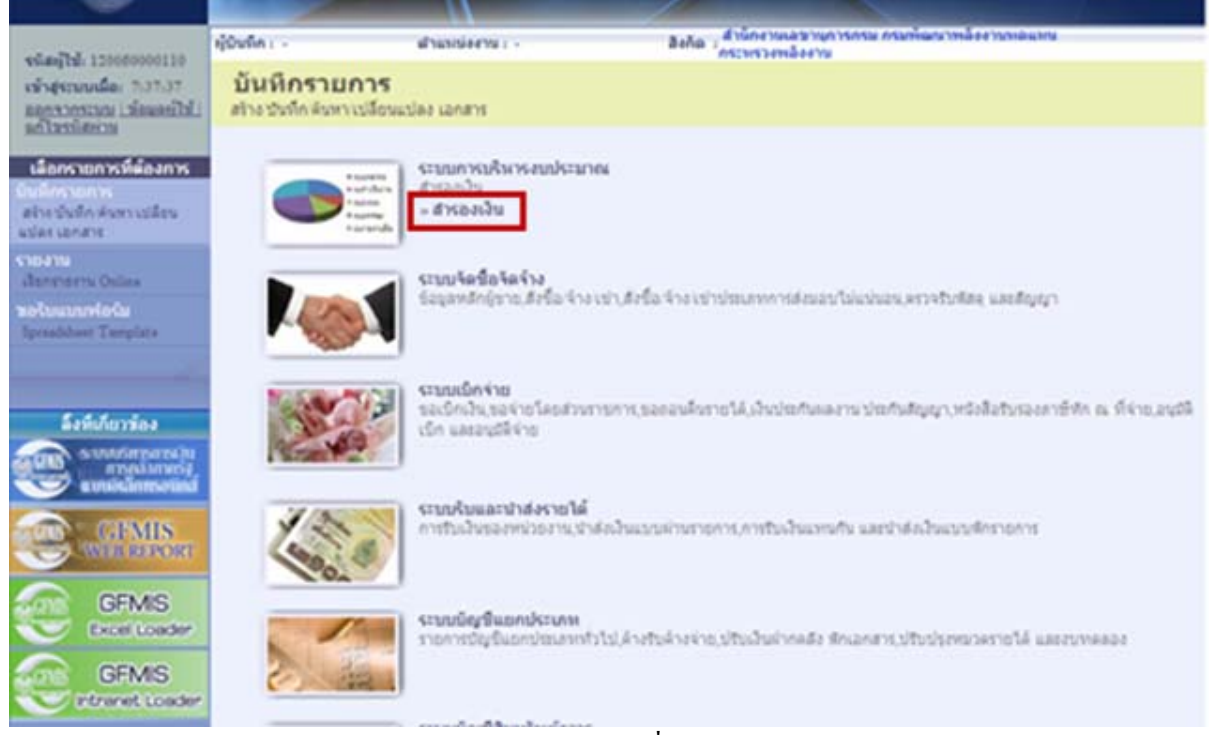

ภาพที่ 6

3-8

คลิกที่ ระบบจะแสดงแบบฟอรมยอย ตามภาพที่ 7

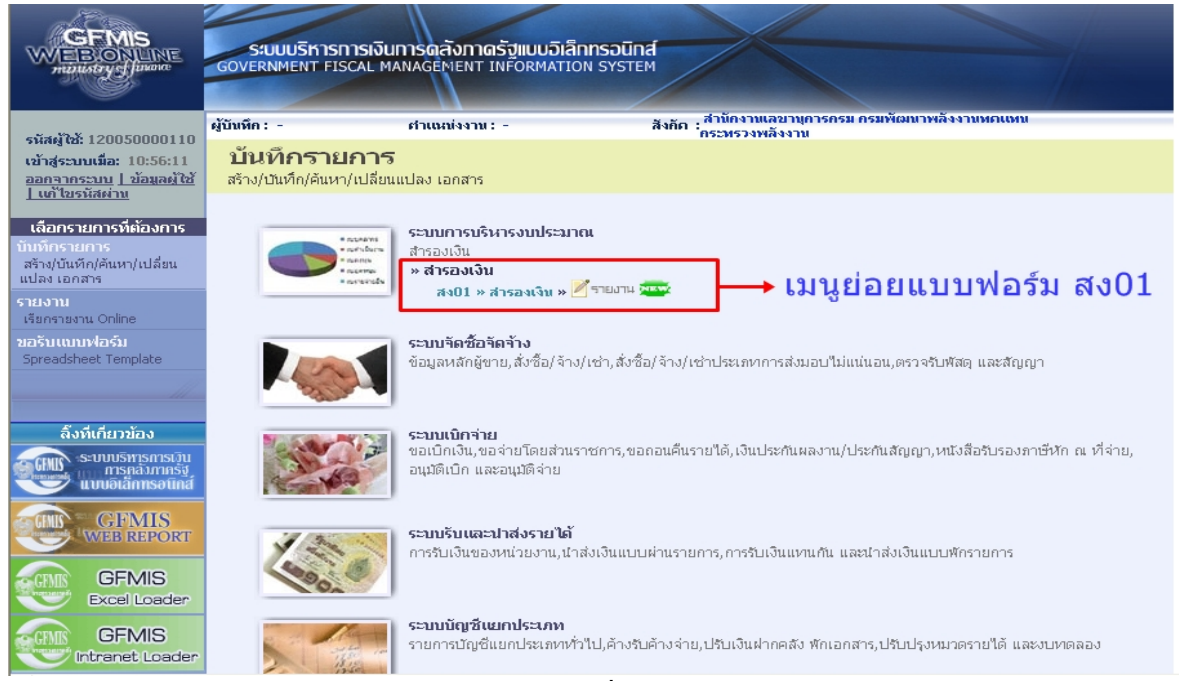

ภาพที่ 7

# คลิกที่ พ<sup>รเบิน \*</sup> สารองเงิน \* ระบบจะแสดงหน้าจอ ตามภาพที่ 8 เพื่อดำเนินการในขั้นตอนถัดไป

| รนัสผู้ใช้: 120050000110                                                  | ้ผู้บันทึก : -                       | chumissm : -                           |          | ุ สำนักงานเลขานุการกรม กรมพัฒนาพลังงานทศแทน<br>ไกระทรวงพลังงาน<br>สิ่งกัด : |                 |          |  |
|---------------------------------------------------------------------------|--------------------------------------|----------------------------------------|----------|-----------------------------------------------------------------------------|-----------------|----------|--|
| เข้าสู่ระบบเมื่อ: 9:11:12<br>ออกจากระบบ   ข้อมูลผู้ใช้<br>  แก้ไขรนัสผ่าน | สำรองเงิน (สง. 01)<br>สร้างสำรองเงิน |                                        |          |                                                                             |                 |          |  |
| ระบบการบริหารงบประมาณ                                                     | รนัสนบ่วยงาน                         | 1205                                   | Q.       | วินที่เอกสาร                                                                | 25 พฤษภาคม 2553 | m        |  |
| <b>7401</b> » dreamin                                                     | รหัสหน่วยเบิกจาย                     | กรมพัฒนาพลังงานหดแหน<br>1200500001     |          | วินที่ผ่านรายการ                                                            | 25 พฤษภาคม 2553 | m        |  |
|                                                                           | สำนักงานเลขานุการกรม                 |                                        |          |                                                                             |                 |          |  |
| กลับหน้าหลัก                                                              | ประเภทเอกสาร                         | CF - กันเงินเหลือมปี - ไม่มีหนี้ผูกพัน | $\vee$   | จำนวนเงิน                                                                   |                 | บาห      |  |
|                                                                           | รนัสแนล่งของเงิน                     | 2553 $\times$                          | Q        | รนัสงบประมาณ                                                                |                 | $\alpha$ |  |
|                                                                           | รนัสกิจกรรมนลัก                      |                                        | $\alpha$ | รายการผูกพิทงบประมาณ                                                        |                 |          |  |
|                                                                           | ข้อความ                              |                                        |          |                                                                             |                 |          |  |
|                                                                           | ลำลองการนั้นทึก                      |                                        |          |                                                                             |                 |          |  |

ภาพที่ 8